## **Texas Electric Cooperatives – Online Application Process**

To apply for an open position with Texas Electric Cooperatives, applicants will need to go to our Kronos applicant tracking site and complete the online application: [https://secure3.entertimeonline.com/ta/6149070.jobs?ShowAllOpenings.](https://secure3.entertimeonline.com/ta/6149070.jobs?ShowAllOpenings) Only **open** positions will be posted.

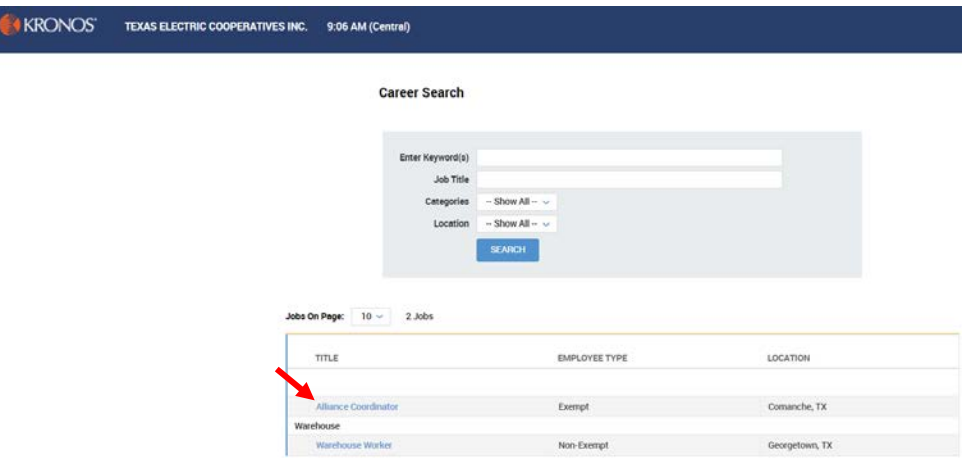

You will need to click on the blue link for the job in which you want to apply. Clicking on the blue link will bring up the job overview, including the job description. To apply, click on the **Apply For This Job** button.

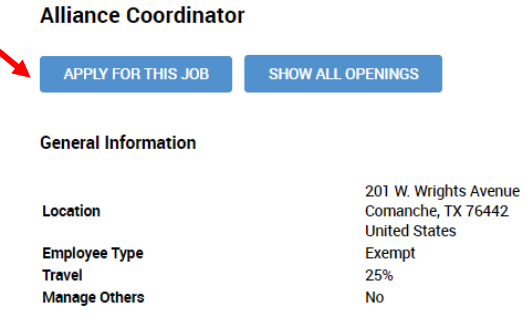

If you have never applied using our Online Application, when you click on the **Apply For This Job** link, you will be prompted to setup login credentials. Enter your email address, click on "No, I'm New" and **Sign In.** If you have previously applied, enter your email address and password.

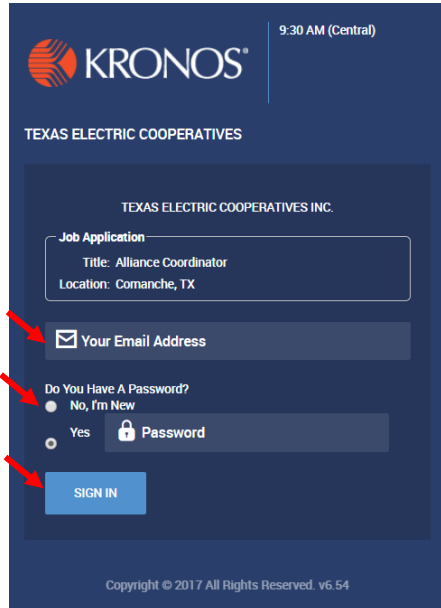

You will need to enter your information to setup your profile. Instructions indicate if you upload a resume, the system will use the information from your resume to create your profile. However, if no resume is uploaded, you must click the **Create Profile** button.

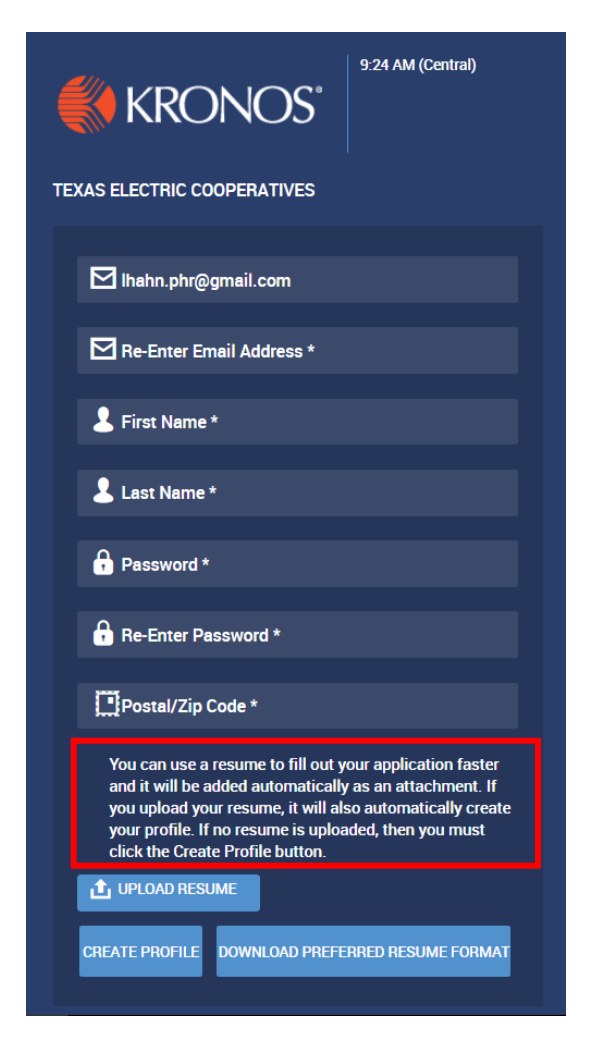

In this instance, the employee chose to upload a resume. Parsed resumes need to be reviewed – Kronos makes a note of this. To review, you will need to go through every tab by clicking **Save & Continue** until you get to the *Apply for Job* tab. Instructions for each tab are written in red on each tab.

## Contact Information Tab:

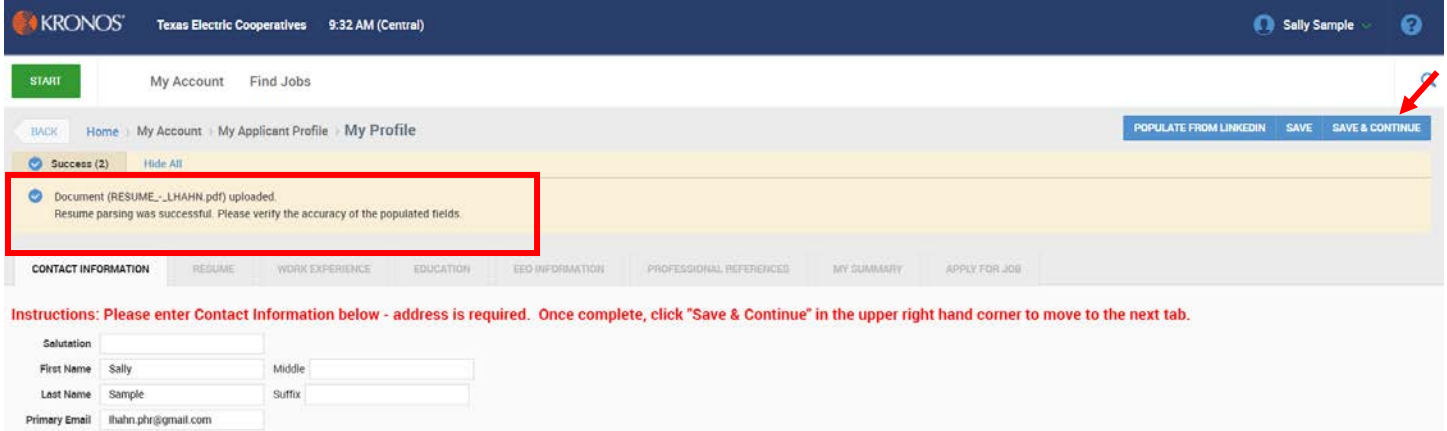

Resume Tab: Candidates should enter their desired salary and available start date, but are not required.

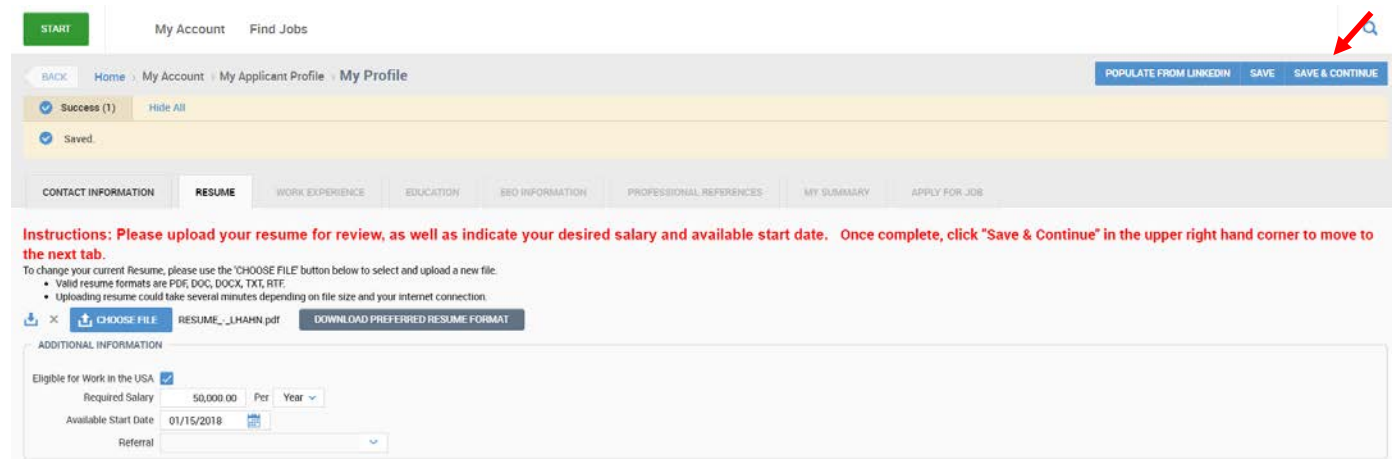

Work Experience: Candidates will need to verify the information parsed from the resume is correct, or enter data if no resume.

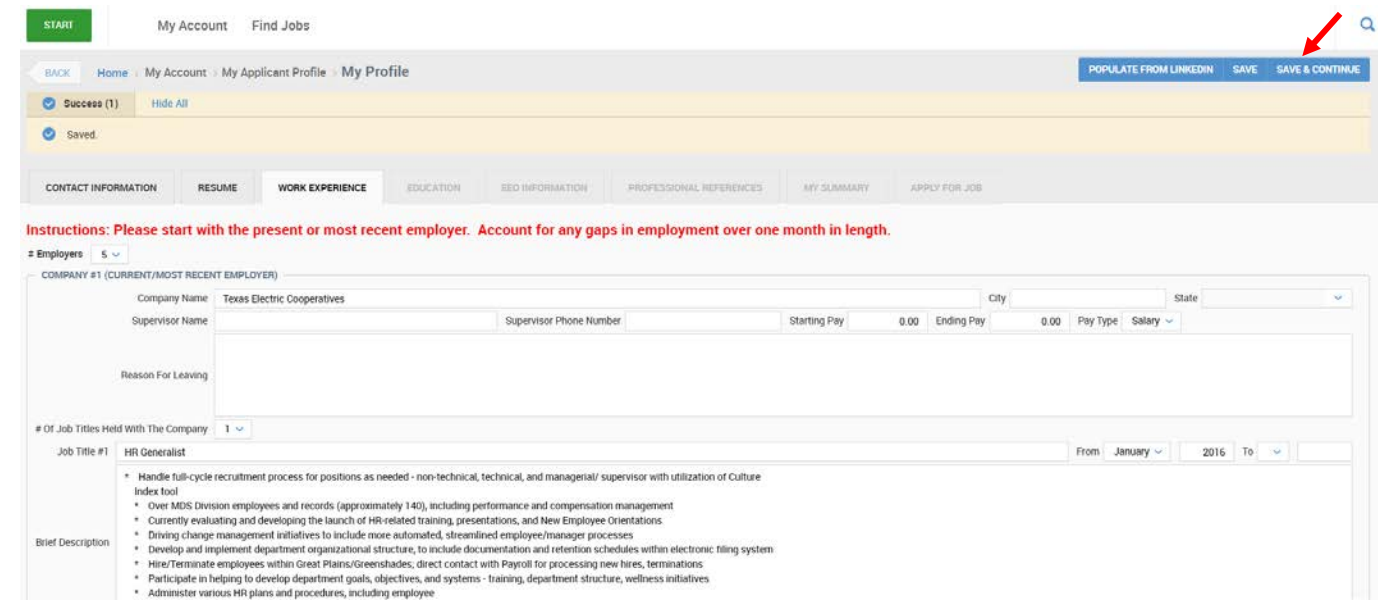

Education Tab: Candidates will need to verify the information parsed from the resume is correct, or enter data if no resume.

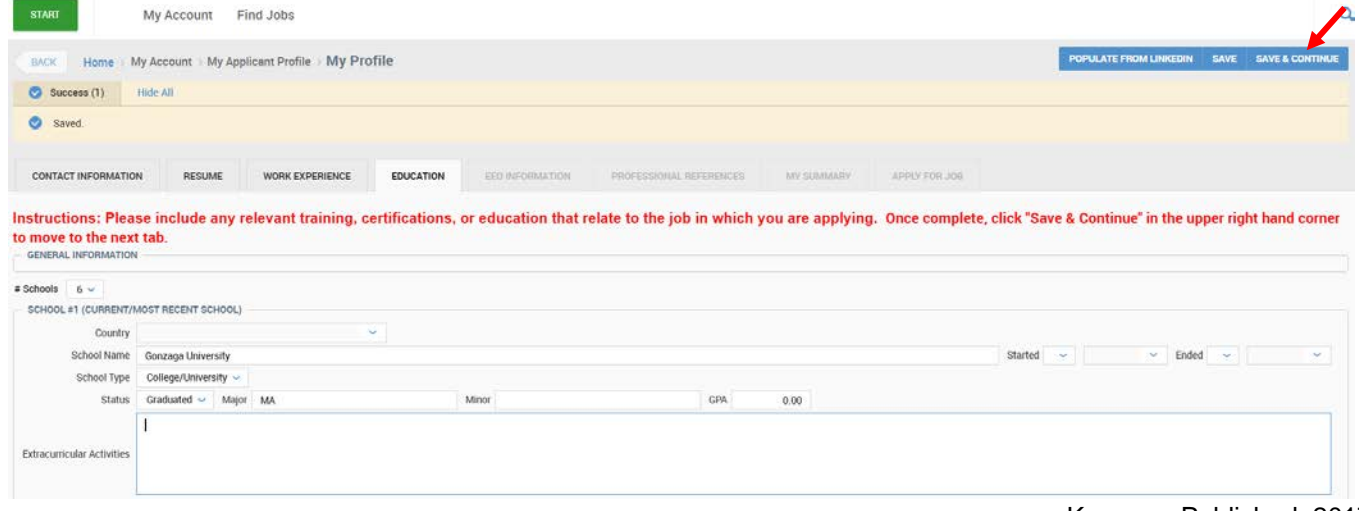

Kronos – Published: 201712

EEO Information Tab: The information from this tab will populate over the Employee Profile if the candidate is hired. If the candidate leaves this information blank, the Human Resources has the ability to add this information on the Employee Profile on their behalf.

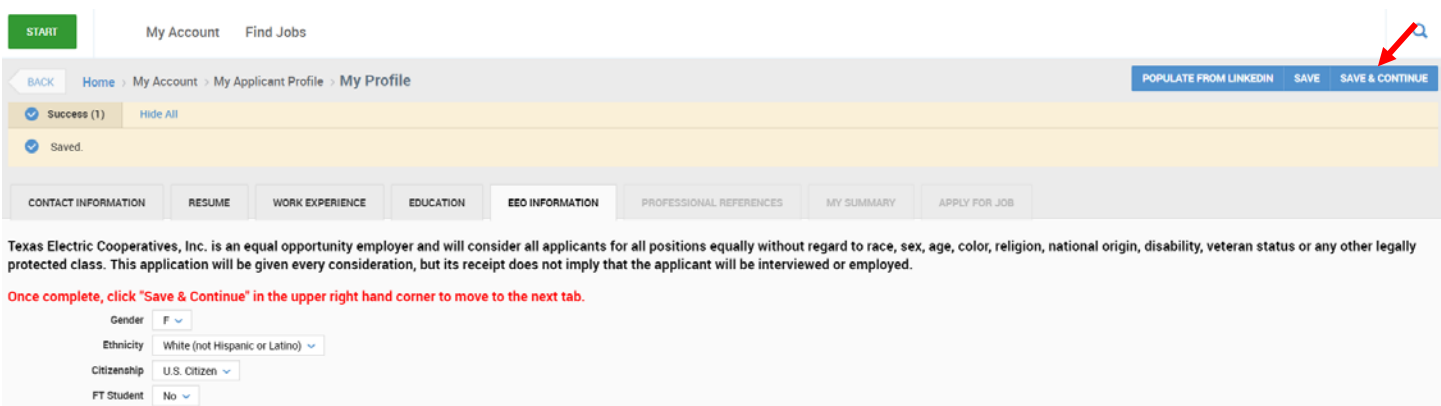

Professional References: This tab is marked as optional.

Are You A Protected Veteran  $\boxed{\phantom{1} \text{No} \smile \phantom{\frac{1}{1}} }$ 

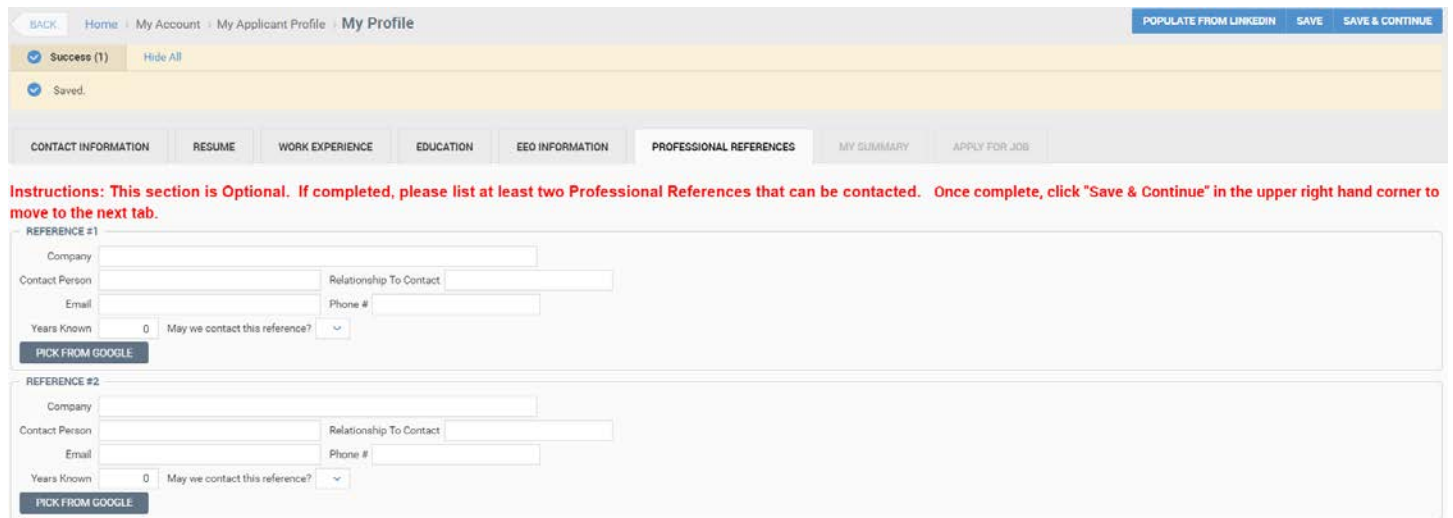

My Summary: On this tab, candidates can scroll down and ensure all their data and information is accurate before moving to the *Apply for Job* tab.

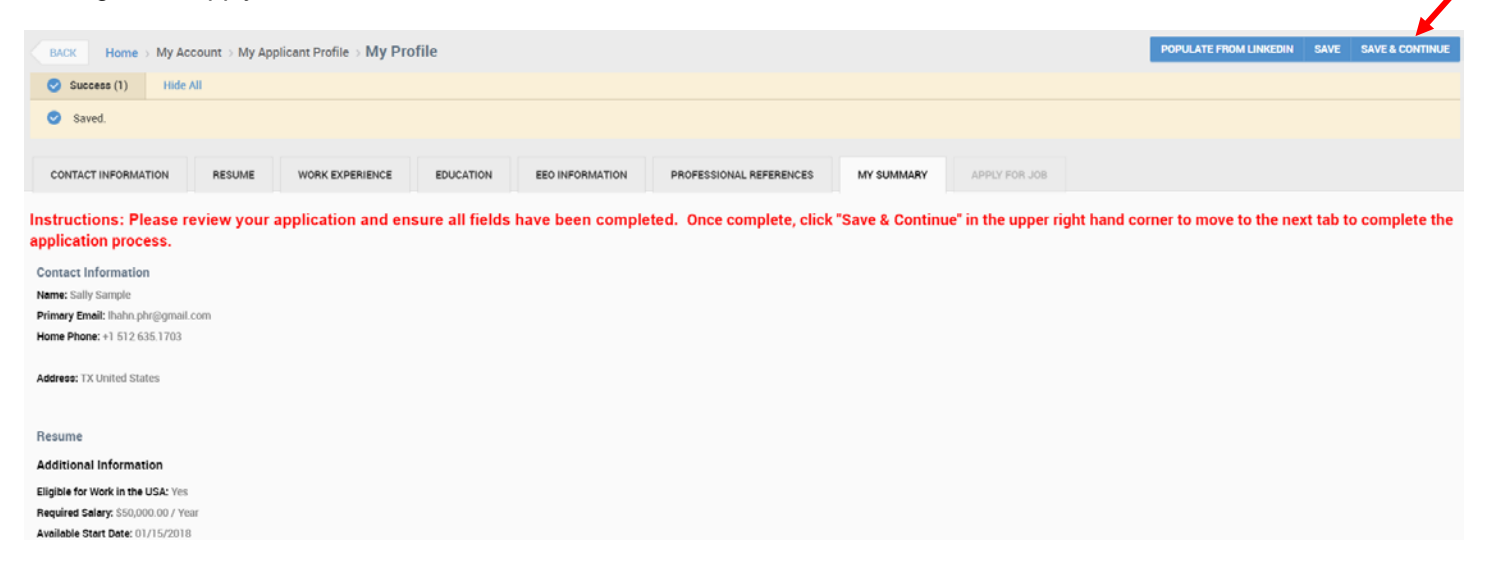

Apply for Job: Candidates have one last chance to review the information before clicking **Apply For This Job**.

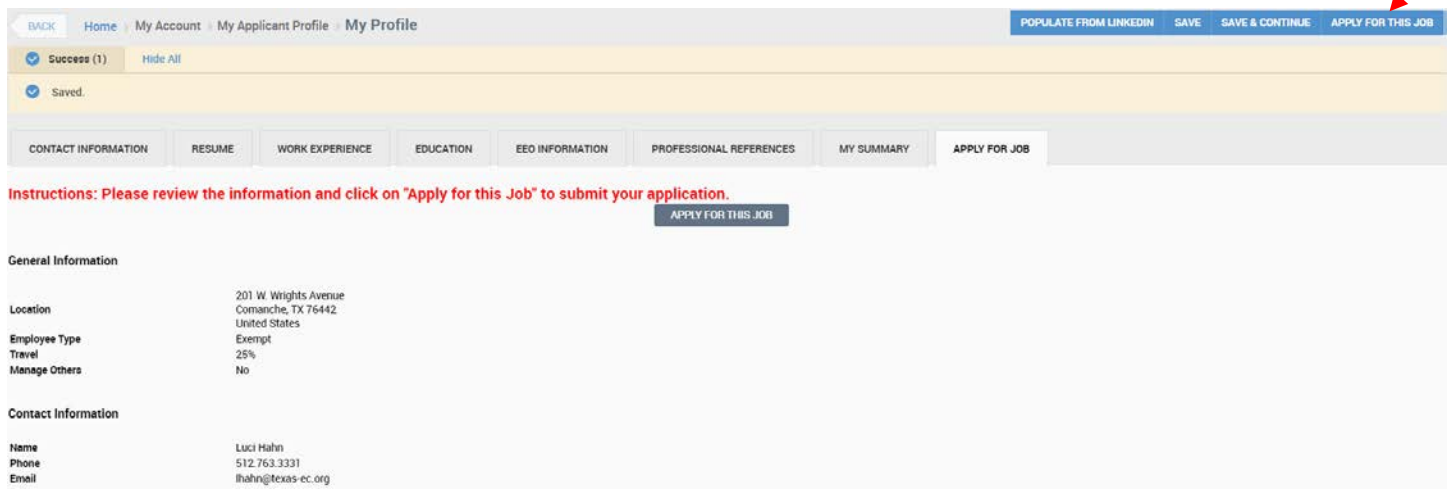

After clicking on **Apply For This Job**, a box will appear should you want to add a cover letter or any additional comments. You can leave this box blank if you choose, but make sure to click **Apply For This Job** for your application to be submitted.

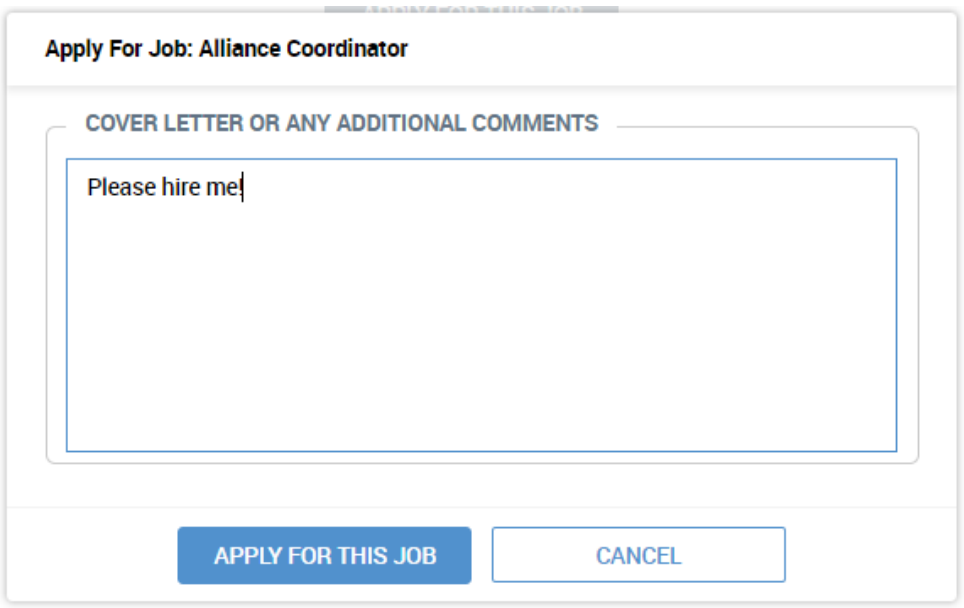

**NOTE**: Some positions will have questions that need to be answered and completed as part of the application process. A pop-up will appear with these questions – please answer these in order to submit your application.

You will know you have successfully submitted this application when you see the following:

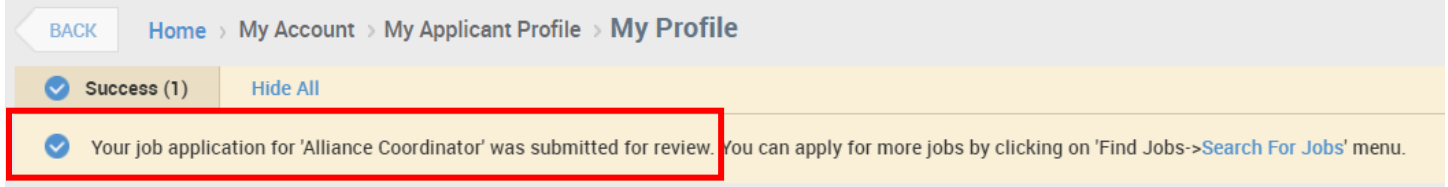

If Texas Electric Cooperatives is interested in meeting with you, you will receive email updates and follow-up phone calls.